# Přenosové moduly řady "EC" – model 2018

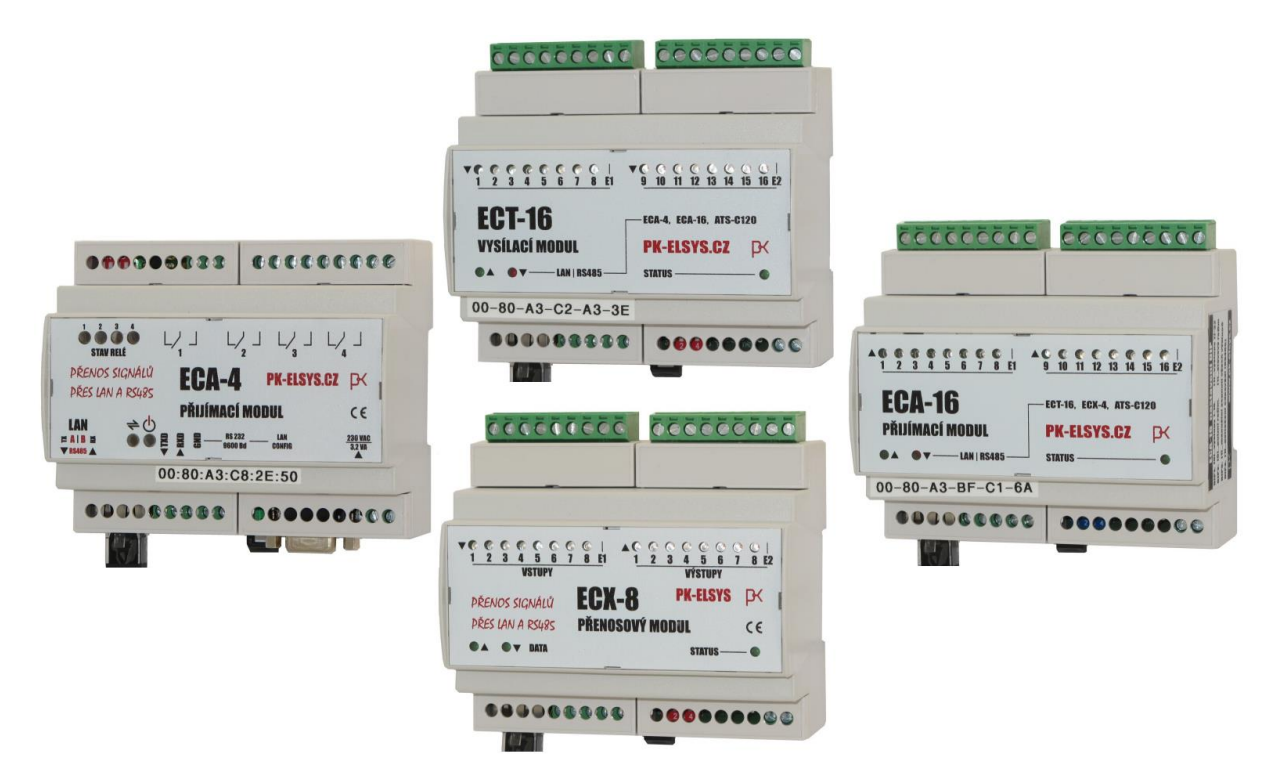

Přenos signálů po datové síti ETHERNET nebo RS485 Monitorování stavu provozu, poruch, teploty, limitů, … Dálkové připojení elektroměrů, plynoměrů, vodoměrů, … Dálkové ovládání strojů a technologických procesů Zobrazení dějů a ruční ovládání přes webovou stránku Snadná integrace do vašeho systému – JSON formát Spolupráce s regulátorem ATS-C120 Součást systému energetického managementu

Verze dokumentu: 27.4. 2018

ELEKTRONICKÉ SYSTÉMY A SOFTWARE

# Obsah

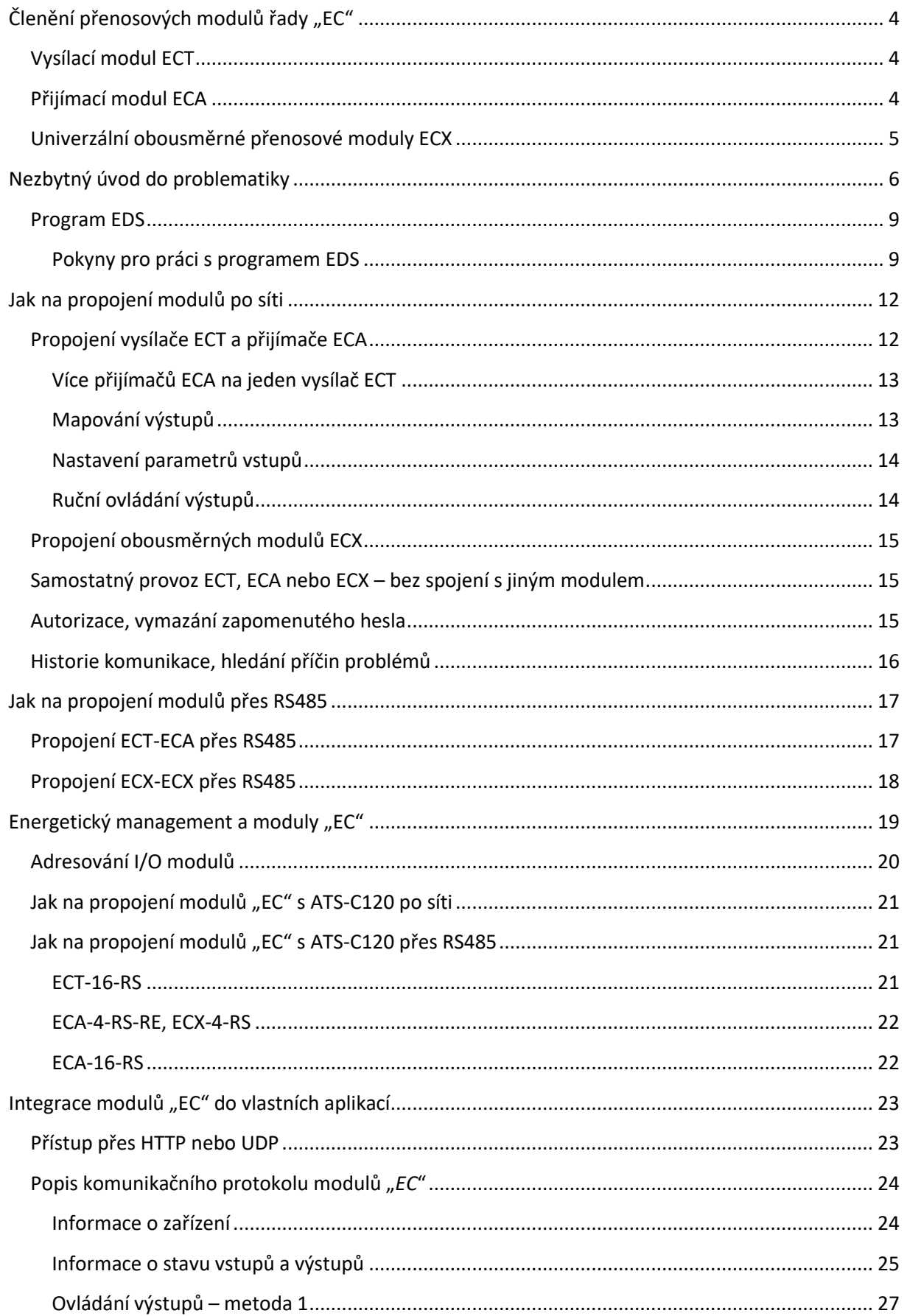

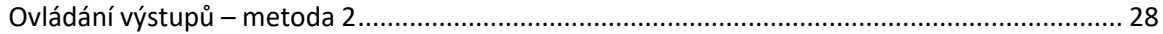

# <span id="page-3-0"></span>**Členění přenosových modulů řady "EC"**

Z pohledu směru přenosu signálu se moduly "EC" člení do těchto základních skupin:

- **Vysílací modul ECT** (*modul se vstupy*)
- **Přijímací modul ECA** (*modul s výstupy*)
- **Obousměrný modul ECX** (*modul se vstupy a výstupy*)

# <span id="page-3-1"></span>**Vysílací modul ECT**

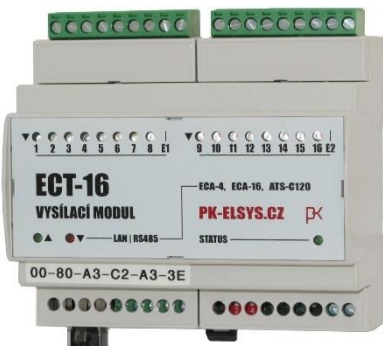

Vysílací moduly **ECT** slouží pro monitorování stavových dějů, poruch a také průběhu spotřeby elektrické energie, zemního plynu, vody apod. Tyto informace isou pro obsluhu k dispozici na webové stránce modulu, ale především se posílají dál –

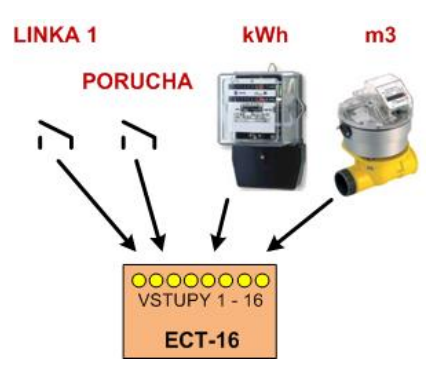

např. do přijímacího modulu **ECA** na jehož výstupech se objeví kopie vstupních signálů nebo častěji přímo ke zpracování do centrálního systému energetického managementu (*ATS-C120*).

Typy vysílacích modulů ECT:

- **ECT-16** … vysílač se 16 vstupy
- \*ECT-4 … (*připravuje se*)

### <span id="page-3-2"></span>**Přijímací modul ECA**

Přijímací moduly **ECA** jsou vybaveny výstupy (*relé, SSR*) pro ovládání strojů a technologických procesů. Přijímač **ECA** může pracovat v těchto režimech provozu:

• Pokud je přijímací modul **ECA** navázán na vysílač **ECT**, je stav výstupů na **ECA** totožný se stavem na vstupech vysílače **ECT** – kopie signálů.

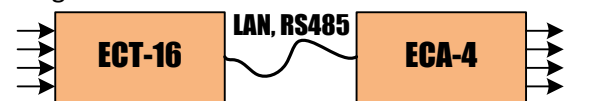

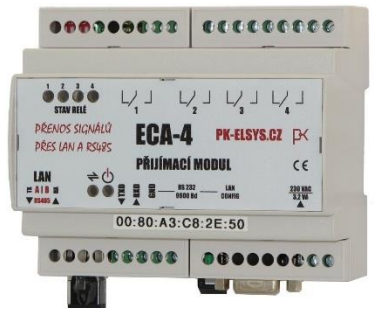

• Pokud je přijímací modul **ECA** navázán na regulátor **ATS-C120**, je stav jeho výstupů ovládán regulátorem – **ECA** pracuje jako **výstupní modul regulátoru ATS-C120**.

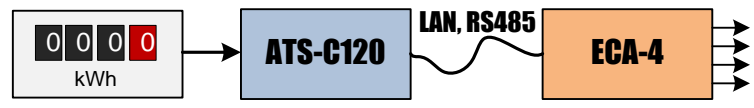

• Přijímací modul **ECA** (*také ECT, ECX*) může být provozován i samostatně a výstupy ovládány jen obsluhou z počítače nebo mobilního telefonu přes webové rozhraní – **ruční dálkové ovládání**.

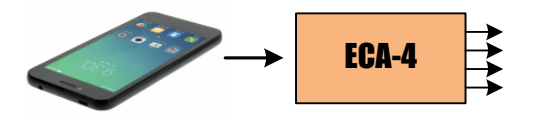

• Posledním způsobem ovládání přijímače ECA (*také ECT a ECX*) je uživatelskou aplikací přes protokol **HTTP//JSON** – popis datových struktur na konci tohoto manuálu…

Typy přijímačů ECA:

- **ECA-16** … přijímač se 16 výstupy (*SSR 24 V AC/DC*)
- **ECA-4** … přijímač s 4 výstupy (*relé 250 VAC / 1 A*)

# <span id="page-4-0"></span>**Univerzální obousměrné přenosové moduly ECX**

Moduly ECX jsou v podstatě dva přístroje v jednom – vysílač **ECT** se vstupy a přijímač **ECA** s výstupy. Nastavení síťových parametrů, adresace a ovládání je samozřejmě společné. Tyto obousměrné moduly najdou uplatnění v místech, kde je zapotřebí sledovat stavy včetně měření a současně něco ovládat.

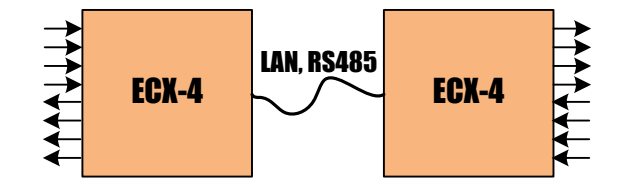

Typy obousměrných modulů ECX:

- **ECX-8** … vysílač s 8 vstupy a přijímač s 8 výstupy (*SSR 24 V AC/DC*)
- ~ECX-4 … (*výběhový*) vysílač s 4 vstupy a přijímač s 4 výstupy (*tranzistor 24 V DC*)

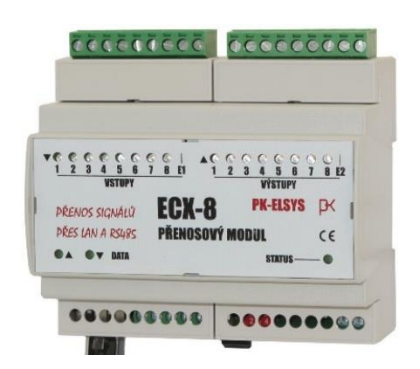

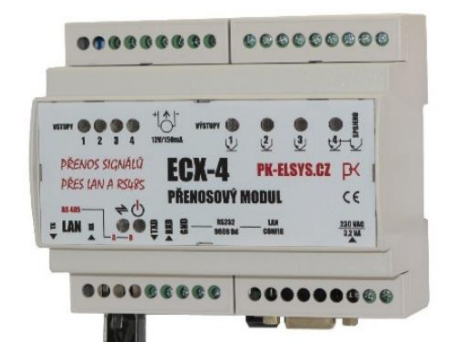

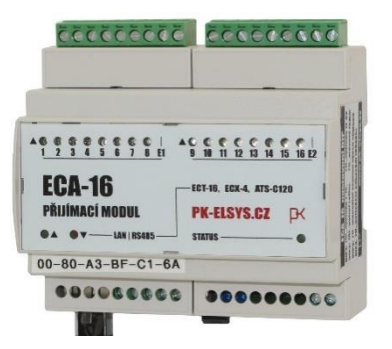

# <span id="page-5-0"></span>**Nezbytný úvod do problematiky**

Nutnou podmínkou pro zvládnutí nastavení těchto přístrojů je velmi dobrá znalost problematiky sítí, adresování, protokolů a používání SW nástrojů na úrovni správce počítače. V podnikových sítích není možné experimentovat nebo přidělovat adresy jen tak bez uvážení – nastavení je třeba vždy koordinovat s odpovědným pracovníkem, který vyhradí volné IP adresy, případně celé síťové nastavení provede sám!

**Doporučení**: Velmi se doporučuje celý systém nejdříve zapojit pohromadě v malé izolované síti realizované pomocí vlastního switch-e bez kontaktu do jiné sítě! Do této sítě pak připojit počítač a nastavit na něm pevnou IP adresou v požadovaném cílovém rozsahu. Dále na všech přístrojích nastavit postupně požadované adresy a ověřit jejich dostupnost a pak funkčnost jejich vzájemné komunikace. Takový způsob oživení v pohodlí kanceláře, kde vše leží na jednom stole, je mnohem méně náročný, než později v nějakém průmyslovém objektu běhat s notebookem tam a zpět …

Pro všechny přístroje je společné základní nastavení **síťových parametrů**:

- **Vlastní IPv4 adresa** (statická, *možno přidělovat i dynamicky dle tabulky MAC adres*)
- **Maska a brána sítě** (*není nutné nastavovat pro komunikaci jen v lokální síti*)
- **Vlastní komunikační port** (*=10001, na tomto portu modul přijímá požadavky a data*)
- **Cílový komunikační port** (*=10001, na tento port a cílovou IPv4 se posílají požadavky a data*)
- **Cílová IPv4 adresa** (*v některých režimech provozu není cílová adresa a port potřeba*)

#### Další **specifické parametry**:

- **Popis** (*libovolný uživatelský text pro identifikaci modulu – např. kde je umístěn apod.*)
- **Režim provozu** (standardní provoz v páru *ECT-ECA a samostatně nebo jako I/O modul regulátoru ATS - režim provozu se nastavuje pomocí adresy – viz dále*)
- **Adresa** (*0 = standardní režim ECT-ECA nebo samostatně, 1-253 = režim I/O modul ATS*)
- **Režim kompatibility** (*NE = běžné nastavení, ANO = komunikace se starším přístrojem*)
- **Ovládání jen "admin"** (*NE = výstupy lze ovládat ručně i v režimu prohlížení pod základním heslem, ANO = výstupy může ručně ovládat jen administrátor*)

**Bezpečnost** (přístupová hesla):

- **Základní heslo** (*přístup do režimu prohlížení a pro poskytování dat mezi přístroji navzájem*)
- **Heslo administrátora** (*přístup do režimu nastavení – nedoporučuje se nechávat bez hesla*)

#### Pozor! Základní heslo musí být u všech propojených přístrojů stejné!

**Metody nastavení** všech těchto parametrů:

- **Program EDS** (*doporučeno – speciální program pro nastavení*)
- **Webový prohlížeč** (*libovolný prohlížeč, např. IE, Edge, Chrome, FireFox, Opera, atd…*)
- **Terminál TELNET** (*přístup k některým speciálním parametrům*)

Následují snímky (*ukázky*) webových stránek se zobrazením stavu vstupů/výstupů a nastavení některých vybraných přístrojů. V další kapitolách bude podrobněji vysvětleno, jak přístroje nastavit pro požadovaný režim provozu.

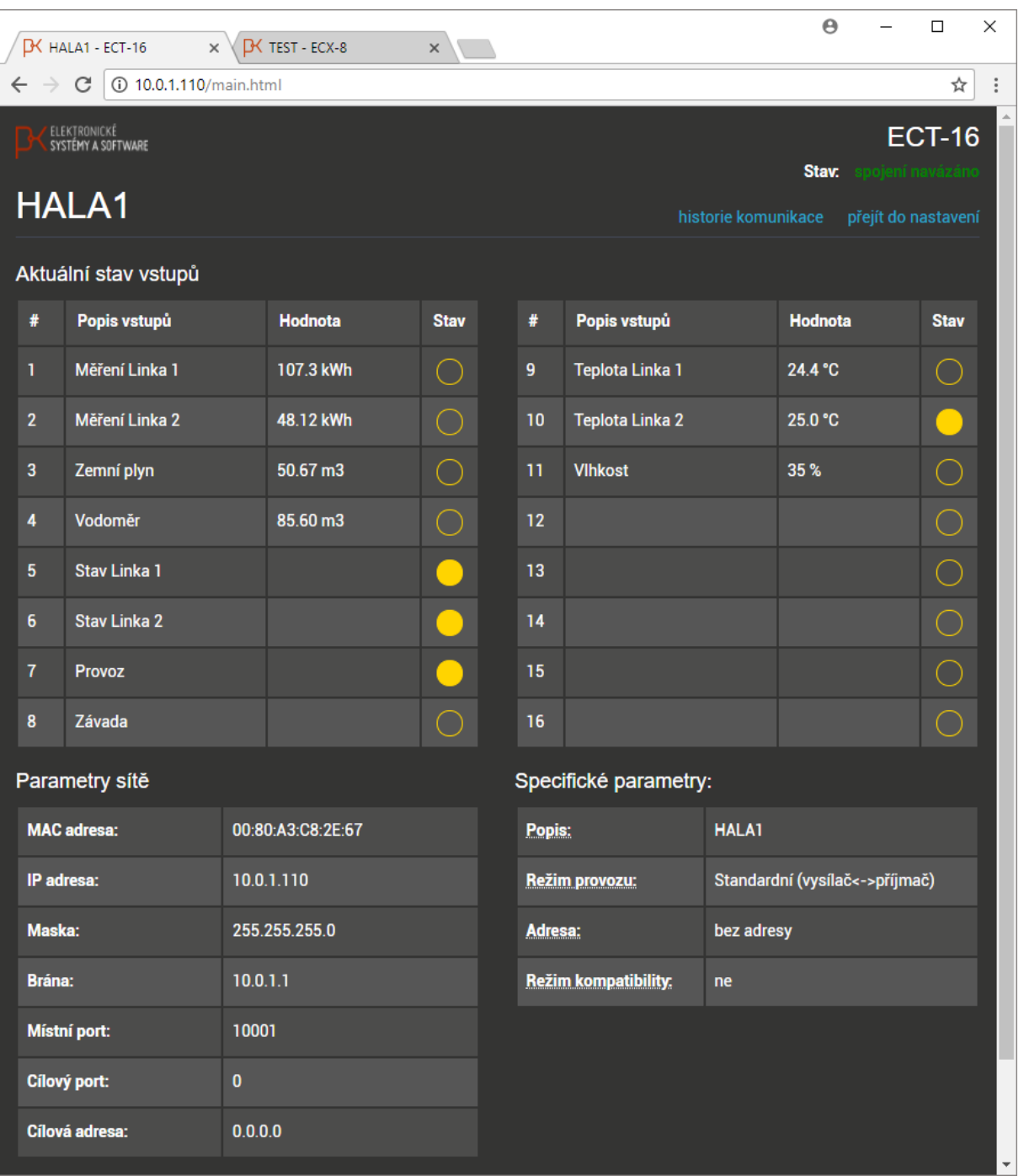

### **Webová stránka vysílače ECT-16-ET v režimu prohlížení**

Dle příkladu na obrázku na vstupech 1 až 4 vysílače ECT-16-ET jsou připojeny elektroměry, plynoměr a vodoměr, vstupy 5 až 7 signalizují provozní stav a na vstupu 8 je externí poruchový signál. Na vstupech 9-11 jsou teplotní a vlhkostní čidla. Vstupy 12 až 16 nejsou využity.

Vysílač ECT-16-ET má nastavenu statickou IP adresu 10.0.1.110 a masku včetně brány pro komunikaci s vnějším světem. Na portu 10001 přijímá dle protokolu UDP/IP ve formátu JSON požadavky na stav jeho vstupů. Tyto požadavky posílá přijímač ECA nebo jiná uživatelská aplikace.

Vysílač ECT-16-ET nyní pracuje ve standardním režimu (*vysílač - přijímač*), adresa je nastavena na "0". Režim kompatibility je vypnut, tzn. komunikuje s přístrojem stejné generace. Obecně se nedoporučuje režim kompatibility zapínat – starší přístroje raději nechte u výrobce přeprogramovat!

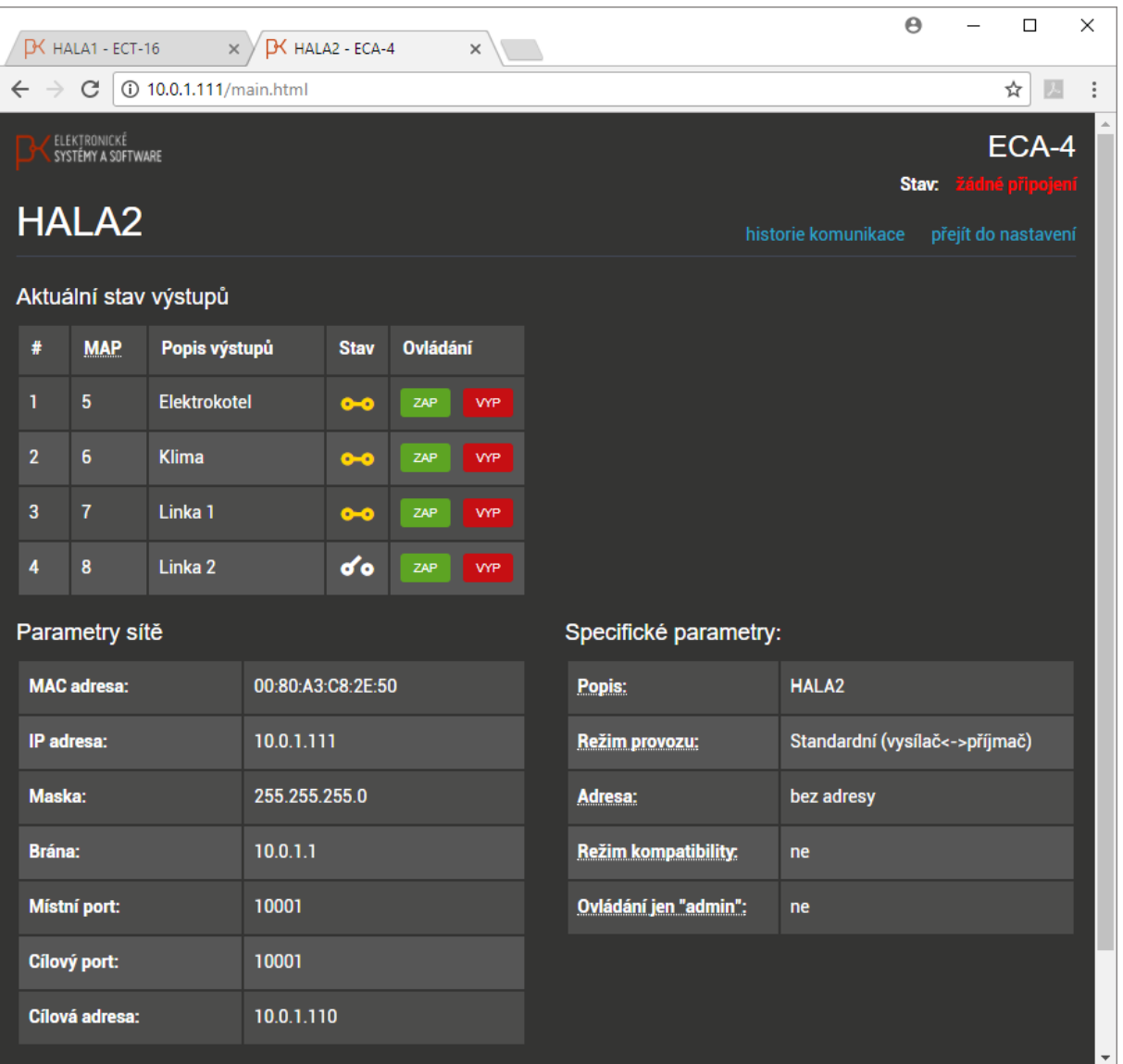

**Webová stránka přijímače ECA-4-ET-RE**

Dle příkladu na obrázku u přijímače ECA-4-ET-RE jsou výstupy 1 až 4 mapovány na vstupy 5 až 8 vysílače ECT-16-ET. Spojení bylo nyní přerušeno, a proto je možné výstupy ovládat i ručně pomocí tlačítek "*ZAP*" a "*VYP*".

Přijímač ECA-4-ET-RE má nyní nastavenu statickou adresu 10.0.1.111 a dále masku i bránu pro komunikaci směrem ven. Cílová adresa a port ukazuje na vysílač ECT-16-ET (*10.0.1.110:10001*) – přijímač na tuto adresu posílá své dotazy na stav vstupů vysílače. Vysílač odpovídá na adresu a port, ze které dotaz přišel.

Přijímač na obrázku nyní pracuje ve standardním režimu (*vysílač - přijímač*), tudíž má nastavenu adresu "0". Ruční ovládání výstupů přímo z webové stránky je nyní povoleno i pro základní heslo v režimu prohlížení.

### <span id="page-8-0"></span>**Program EDS**

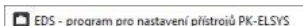

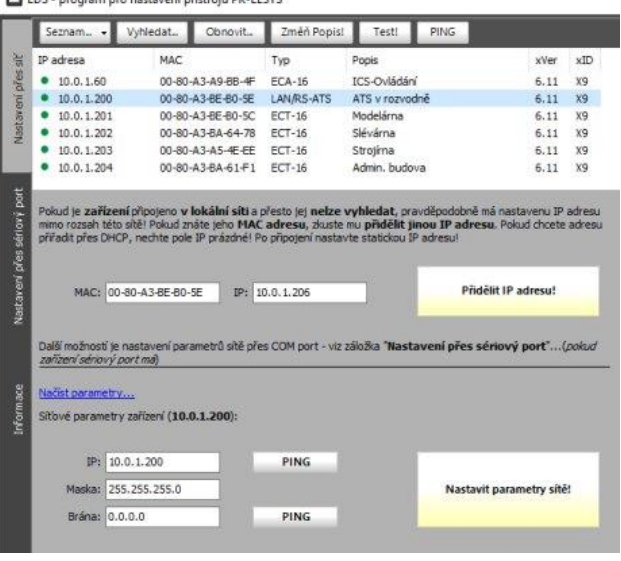

Program EDS je velmi užitečný nástroj pro vyhledání zařízení v síti a přidělení IP adres na základě známé MAC adresy, kterou najdete na štítku přístroje.

Program je dostupný ke stažení na adrese:

#### <http://www.pk-elsys.cz/eds>

Před jeho použitím je nezbytné pročíst pokyny – viz dále – především je třeba být obezřetný v přidělování IP adres a nezasahovat do cizích zařízení používající podobný komunikační modul!

#### **Funkce programu EDS**:

- Vyhledání přístrojů v lokální síti metodou "*broadcast*"
- Přidělení IPv4 adresy metodou "broadcast" (dle MAC) i když je aktuální adresa mimo rozsah nebo se zařízení nepodařilo ani vyhledat
- Test odezvy (*PING*)
- Test komunikace a identifikace dle svitu LED na síťovém konektoru přístroje (LAN)
- Nastavení dalších specifických parametrů zařízení
- Integrovaný webový prohlížeč
- Integrovaný klient TELNET
- Integrovaný terminál sériové linky
- Práce se seznamy přístrojů uložení/načtení seznamu ze souboru

#### <span id="page-8-1"></span>Pokyny pro práci s programem EDS

Tento program výrobce (**PK-ELSYS**) dodává společně s přístroji vybavené ethernetovým rozhraním vyráběných touto firmou. Do této skupiny patří například datové převodníky (**LAN/RS-Port**), přenosové moduly řady EC (**ECT**, **ECA**, **ECX**), měřící moduly (**MM-116**), elektroměry (**EME-303**) a regulátory (**ATS-C120**).

Všechny tyto přístroje mají společný komunikační modul XPORT od Lantronixu. Základní nastavení síťových parametrů (**IP**, **GW**, **maska**) je tedy u všech stejné! Další nastavení je specifické pro každý typ přístroje a je třeba věnovat zvýšenou pozornost tomu, aby nedošlo k záměně typu při nastavení!

#### **Důležité upozornění!**

*Moduly XPORT od Lantronixu jsou poměrně rozšířené a používá je řada dalších výrobců – může se tedy stát, že program vyhledá i zařízení, která nejsou výrobkem firmy PK-ELSYS! Do cizích zařízení tímto programem nezasahujte – vždy zkontrolujte unikátní MAC adresu na štítku přístroje, že skutečně nastavujete žádané zařízení!*

**Pozor**, tento program je určen pro **IT specialisty**, kteří jsou dostatečně obeznámeni s problematikou datových sítí. Přidělovaní IP adres ve Vaší síti má v kompetenci pouze IT oddělení! Nevhodným nastavením jednoho přístroje (duplicita adres) můžete zablokovat důležité služby nebo celé servery!

#### **Pokyny pro nastavení IP adresy**

- 1) Počítač i přístroj(e), který chcete nastavit, zapojte do stejné sítě (*ideálně malý samostatný switch*) a přiveďte napájení. Na datovém konektoru RJ45 by vlevo nahoře měla trvale svítit zelená LED. Pravá horní signalizuje datový provoz. **Pozn.**: Pokud máte vlastní izolovaný switch bez DHPC, nejdříve na počítači nastavte statickou IP adresu v rozsahu, který potřebujete!
- 2) Pokud přístroje nemají nastavenu žádnou IP adresu (*z výroby 0.0.0.0*), po restartu žádají o její přidělení z DHCP serveru. Po identifikaci na základě MAC adresy je třeba přístroji přidělit statickou IP adresu! Tato statická IP adresa by neměla být v rozsahu adres DHCP! Před nastavením adresy zkontrolujte, zda je skutečně volná (aspoň PING)! Pozor na vypnuté počítače…
- 3) Vyhledejte všechna zařízení v síti a zkontrolujte MAC adresu přístroje, který chcete nastavit. Přidělte mu IP adresu a textový popis pro pozdější rychlejší identifikaci!
- 4) Pokud se zařízení nepodařilo vyhledat, zkuste mu přidělit IP adresu na základě jeho MAC adresy, kterou najdete na štítku. Během nastavení sledujte blikání LED na konektoru RJ45… Toto nastavení se provádí pomocí vysílání "*broadcast*", které zachytí každý přístroj ve stejném segmentu sítě! Nelze tedy použít pro přístroje připojené za branou, která všesměrová vysílání dál nepouští!
- 5) Pokud bod 4) selže (blokovaný port 30718), použijte dočasné přidělení IP adresy pomocí ARP tabulky! Na příkazovém řádku (CMD) zadejte např.:

#### **arp -s 192.168.1.2 00-80-77-31-01-07**

#### **telnet 192.168.1.2 1**

### **telnet 192.168.1.2 9999**

První neúspěšné volání příkazu **telnet** na **port 1** přinutí dokončit zápis nové IP do tabulky ARP, další volání příkazu telnet na **port 9999** bude již úspěšné! V menu TELNET pak nastavte trvalou IP adresu přímo na přístroji! Pokud nemáte **telnet** nainstalovaný, použijte integrovaný terminál v tomto programu (*záložka Nastavení přes TELNET*)…

- 6) Pokud přístroj potřebuje komunikovat dál než ve své vlastní síti, nezapomeňte správně nastavit masku a adresu brány!
- 7) Jsou-li síťové parametry správně nastaveny a zařízení je v síti dostupné, můžete přikročit k nastavení specifických parametrů, jako např. parametry portů komunikace apod.!
- 8) Pokud se stále nedaří, bude problém v připojení, napájení nebo máte na počítači nevhodné nastavení IP adresy!
- 9) **Tip.:** Pro rychlé nastavení lze použít i přímé propojení kabelem mezi počítačem a přístrojem bez switche a sítě! Je třeba nastavit statické IP jak na počítači, tak na zařízení…

### **Nastavení specifických parametrů**

Existuje několik metod, jak nastavit parametry:

• **Webové rozhraní** (TCP/IP, port 80) – uživatelsky příjemné, ale na starších přístrojích méně spolehlivé. Port 80 obvykle nebývá v sítích blokován. Pro nastavení použijte raději webový prohlížeč přímo v tomto programu. Starší přístroje mají problém s novými prohlížeči! Po nastavení se doporučuje program EDS (prohlížeč) úplně ukončit a znovu spustit, aby se vymazala cache…

- **TELNET** (TCP/IP, port 9999 nebo přímo přes COM port) zdánlivě poněkud archaické, ale velmi spolehlivé, rychlé a robustní řešení!
- **Binární** (raw) přístup (UDP/IP, port 30718) používá tento program pohodlné, přehledné, rychlé! Pokud je však port 30718 blokován nebo není mapován přes bránu, program EDS není schopen zařízení na dálku nastavit ani vyhledat!
- **Aplikační rozhraní** specifické pro konkrétní typ přístroje

#### **Zabezpečení**

Proti neoprávněnému přístupu (změnu nastavení) se lze bránit nastavením hesla nebo zakázáním některých služeb – viz dále…

#### **Seznam používaných portů**

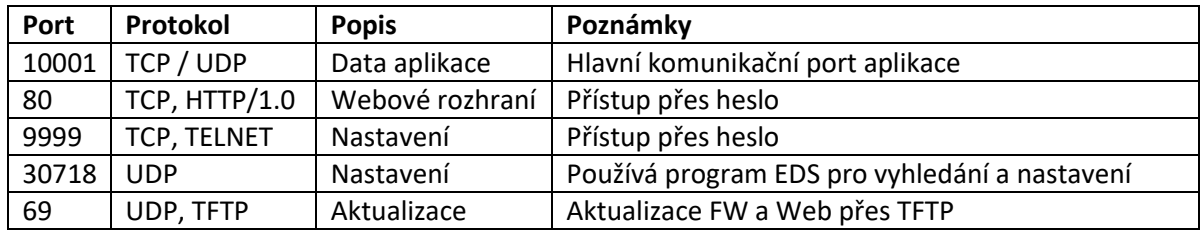

V rámci místní sítě se doporučuje ponechat všechny porty otevřené, nezapomenout nastavit přístupové heslo a pro přístup z vnější sítě mapovat jen datový port (**10001**) a port webu (**80)!**

# <span id="page-11-0"></span>**Jak na propojení modulů po síti**

Zde v této kapitole bude názorně vysvětlen postup nastavení pro různé režimy provozu přenosových modulů "*EC*". Podrobnější popis hardware a volby nastavení jednotlivých typů přístrojů je součástí manuálu ke konkrétnímu přístroji. Tento manuál dává komplexní náhled na celou problematiku bez bližších detailů.

# <span id="page-11-1"></span>**Propojení vysílače ECT a přijímače ECA**

Tímto propojením získáte kopii signálů vstupujících do vysílače ECT na výstupech přijímače ECA. Tato funkce je užitečná tam, kde pro přenos těchto signálů chybí dostatečný počet vodičů nebo kabel není vůbec a jeho položení by bylo nákladné či problematické. Samozřejmě musí být k dispozici datová síť nebo ji vhodně prodloužit (*optika, wifi*).

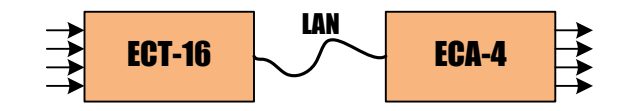

### **Nastavení vysílače ECT-16-ET Nastavení přijímače ECA-4-ET-RE**

IP adresa: 10.0.1.110 IP adresa: 10.0.1.111 Maska: 255.255.255.0 Maska: 255.255.255.0 Brána: 10.0.1.1 Brána:  $10.0.1.1$ 10001 Místní port: 10001 Místní port: Cílový port: 10001  $\mathbf{0}$ Cílový port: **Cílová adresa:** 10.0.1.110 **Cílová adresa:**  $0.0.0.0$ 

#### Popis: HALA<sub>2</sub> HALA1 Popis: Režim provozu: Standardní (vysílač<->příjmač) Standardní (vysílač<->příjmač) Režim provozu: Adresa: bez adresy Adresa: bez adresy **Režim kompatibility:** ne Režim kompatibility: ne Ovládání jen "admin":  $ne$

**Upozornění**: Na obou přístrojích musí být nastaveno stejné základní heslo!

Všimněte si, že vysílač ECT-16 nemá nastavenu cílovou adresu ani port… Vysílač v tomto režimu totiž sám nikam nic neposílá. Naopak u přijímače ECA-4 je cílová adresa a port nasměrována na vysílač ECT-16. Přijímač je tedy tím, kdo aktivně řídí komunikaci! Vysílač ECT-16 jen pasivně odpovídá na dotazy přijímače ECA-4…

Podmínka: Na obou přístrojích musí být vypnut "režim kompatibility: NE"!

*Pozn: Zapnutý režim kompatibility zcela mění způsob komunikace – směr odesílání dat je opačný (z vysílače do přijímače) a odlišným (binárním) protokolem kompatibilním se staršími přístroji vyrobenými před r. 2018. Nedoporučuje se však tento režim používat – starší přístroje raději nechte u výrobce přeprogramovat – na štítku přístroje pak bude napsáno: "model 2018 - kompatibilní".*

### <span id="page-12-0"></span>Více přijímačů ECA na jeden vysílač ECT

Často je potřeba z jednoho místa jedním přístrojem (*vysílač ECT*) přenést ovládací signály na více různých míst nebo duplikovat stejný signál na více přijímačů ECA.

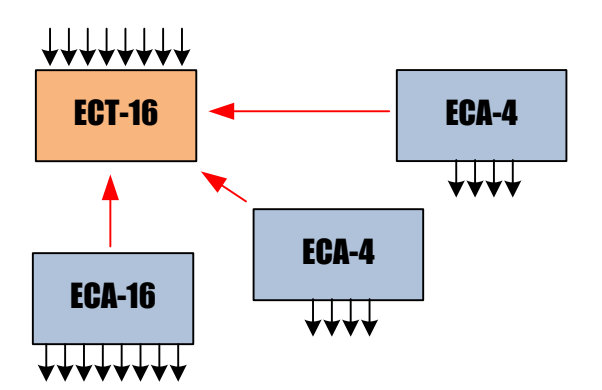

Toto není žádný problém – v předchozí kapitole bylo objasněno, že vysílač ECT pouze odpovídá (*poskytuje údaje o stavu svých vstupů*) na požadavky ze strany přijímače. A těchto přijímačů může být více než jeden… Nastavení cílové adresy a portu bude tedy u všech přijímačů ECA stejné!

### <span id="page-12-1"></span>Mapování výstupů

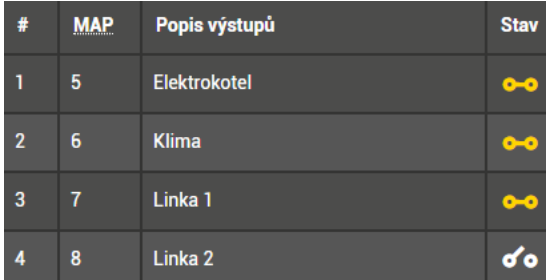

V uvedeném příkladu výše se nachází jeden vysílač se 16 vstupy a jeden nebo více přijímačů se čtyřmi výstupy. Jak je zajištěno propojení mezi vstupy 1-16 na výstupy 1-4? K tomu slouží tzv. mapování výstupů – každému výstupu lze na přijímači přidělit číslo v intervalu 1 až 32, které je vlastně číslem vstupu vysílače. Pokud například na přijímači pro výstup č. 2

vložíte mapování: "*15*", tento druhý výstup bude kopírovat stav na vstupu 15 vysílače ECT-16.

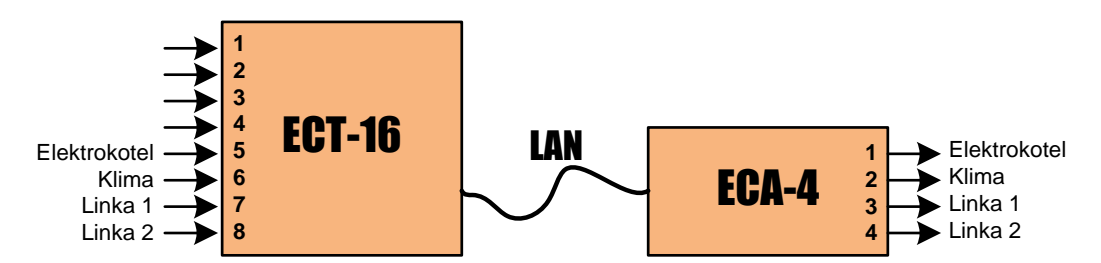

*Pozn.: V tomto režimu provozu, kdy je přijímač navázán na vysílač, nelze ručně přes web ovládat výstupy! Toto je možné pouze tehdy, pokud přijímač ztratí spojení s vysílačem nebo trvale pracuje samostatně bez vysílače!*

### <span id="page-13-0"></span>Nastavení parametrů vstupů

Každému vstupu nebo výstupu je možné přidělit textový popis a další parametry:

- **Typ** (*měření / stav / teplota\* / vlhkost\**)
- **Popis vstupu** (*uživatelský text*)
- **Jednotka** (jednotka měření)
- **Převod** (*převod měření, měření = počet impulzů / převod*)

(\*) … Měření teploty a vlhkosti pomocí čidel THPC-18, THPC-11, TPC-1.

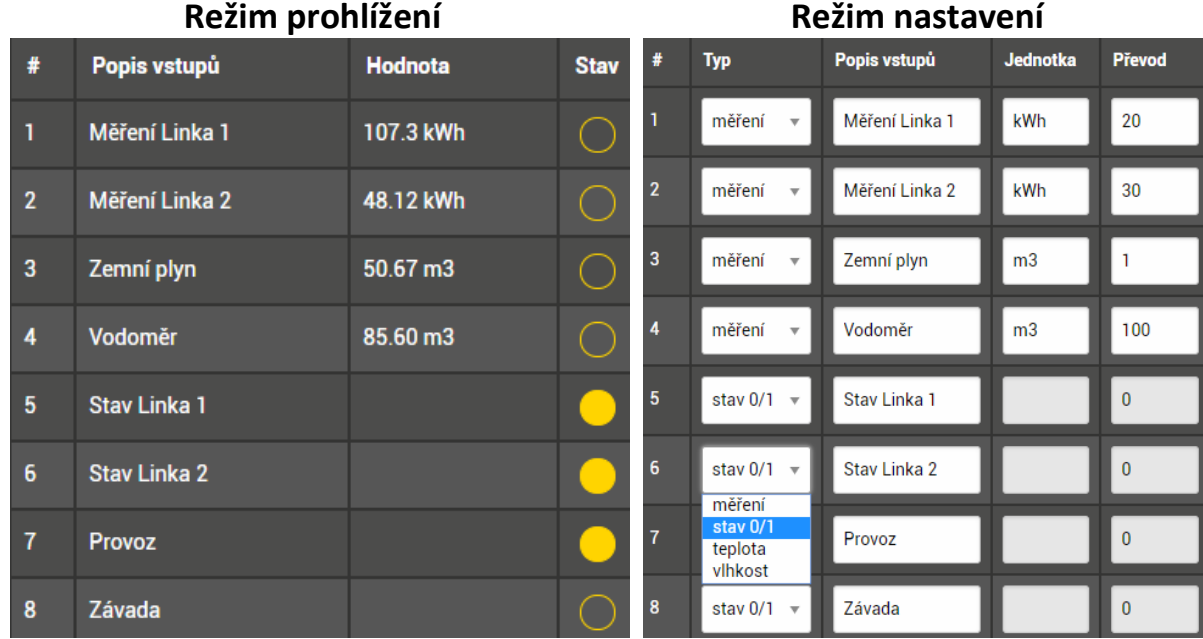

### <span id="page-13-1"></span>Ruční ovládání výstupů

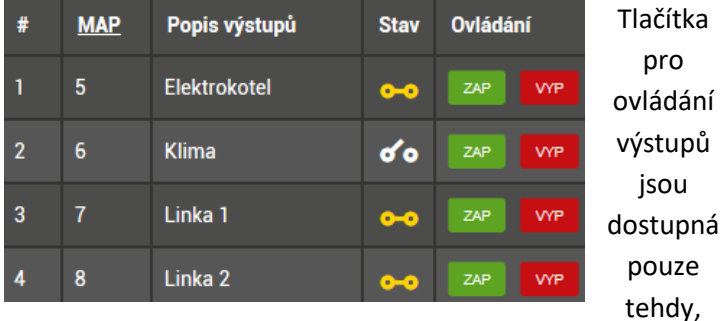

pokud přijímač pracuje samostatně bez vysílače nebo s ním ztratí spojení!

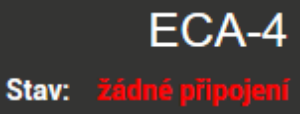

Ovládání výstupů je povoleno i v režimu prohlížení, ale doporučuje se toto omezit zaškrtnutím volby: "*Ovládání jen admin: ANO*" a samozřejmě nastavit heslo administrátora!

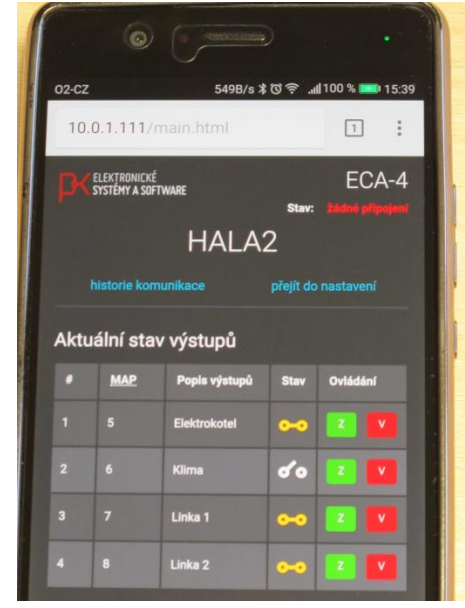

# <span id="page-14-0"></span>**Propojení obousměrných modulů ECX**

Přístroje řady ECX disponují vstupy i výstupy a z pohledu zde zavedené terminologie se v jednom přístroji nachází vysílač i přijímač. Propojení dvou takových přístrojů ECX si lze tedy představit jako propojení dvou párů ECT-ECA. Cílová adresa i port směřuje na druhý přístroj a opačně.

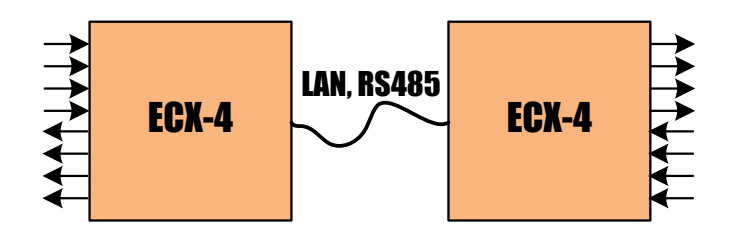

### <span id="page-14-1"></span>**Samostatný provoz ECT, ECA nebo ECX – bez spojení s jiným modulem**

Takový režim provozu má smysl tehdy, pokud není třeba vstupní údaje nikam posílat a stačí je pouze zobrazit na webové stránce (*modul ECT, ECX*). Podobně to platí i pro moduly ECA (*ECX*) jehož ovládací výstupy stačí řídit ručně z webové stránky.

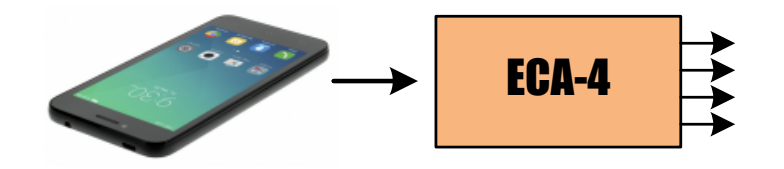

Ve všech těchto případech je nastavení stejné, jak bylo uvedeno v předchozích kapitolách, s tím rozdílem, že není zadána cílová adresa a port…

### <span id="page-14-2"></span>**Autorizace, vymazání zapomenutého hesla**

Přístroje řady "EC" používají dvě úrovně oprávnění pro přístup k údajům a nastavení:

- **Základní heslo** … řídí oprávnění získávat údaje, tzn. vstup na webovou stránku, ale také vzájemnou komunikaci mezi přístroji! Pokud přístroje nemají nastavené stejné základní heslo, nepodaří se mezi nimi přenášet údaje!
- **Administrátorské heslo** … vstup do režimu nastavení nebo ovládání výstupů

Nedoporučuje se nechávat přístroje bez hesla – minimálně je vhodné nastavit heslo administrátora! Pokud se však "podaří" hesla zapomenout/ztratit, nelze je na dálku vymazat! To je možné provést pouze přímo na přístroji!

#### **Postup pro vymazání hesel**:

- 1) Vypnout napájení přístroje a sejmout kryt svorkovnice, kde je umístěn ovladač DIP.
- 2) Zaznamenat si aktuální polohu spínačů na DIP a všechny spínače sepnout do polohy "1".
- 3) Zapnout napájení a po uplynutí min. 5, max. 10 sekund všechny spínače dát do polohy "0".
- 4) Počkat ještě 10 sekund a pak vyzkoušet, zda jsou hesla opravdu vymazaná. Pokud ne, postup pečlivěji zopakovat.
- 5) Vrátit DIP do původní polohy a přístroj restartovat.

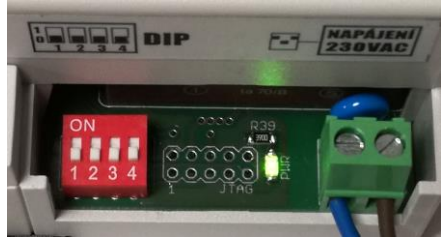

# <span id="page-15-0"></span>**Historie komunikace, hledání příčin problémů**

Každý přístroj řady "EC" je vybaven krátkou historií komunikace. Do této historie se ukládají odeslané požadavky, případné odpovědi, přijaté požadavky a jejich vyřízení (*kladné či důvod zamítnutí*). Ve výpisu je každý takový záznam označen časovým razítkem – nejde o skutečný čas dle hodin, ale interní registr, který se inkrementuje od posledního resetu. Toto jednoduché časové razítko pomáhá získat časový obraz komunikace. Další užitečné údaje v historii jsou: MAC a IP adresa odesílatele, případně IP adresa, kam odešel požadavek či odpověď. V posledním sloupci se nachází chybová hlášení – důvod zamítnutí požadavku…

Historie komunikace pomáhá řešit problémy s nastavením (*např. chybné heslo*) nebo lokalizovat dlouhé odezvy či výpadky sítě.

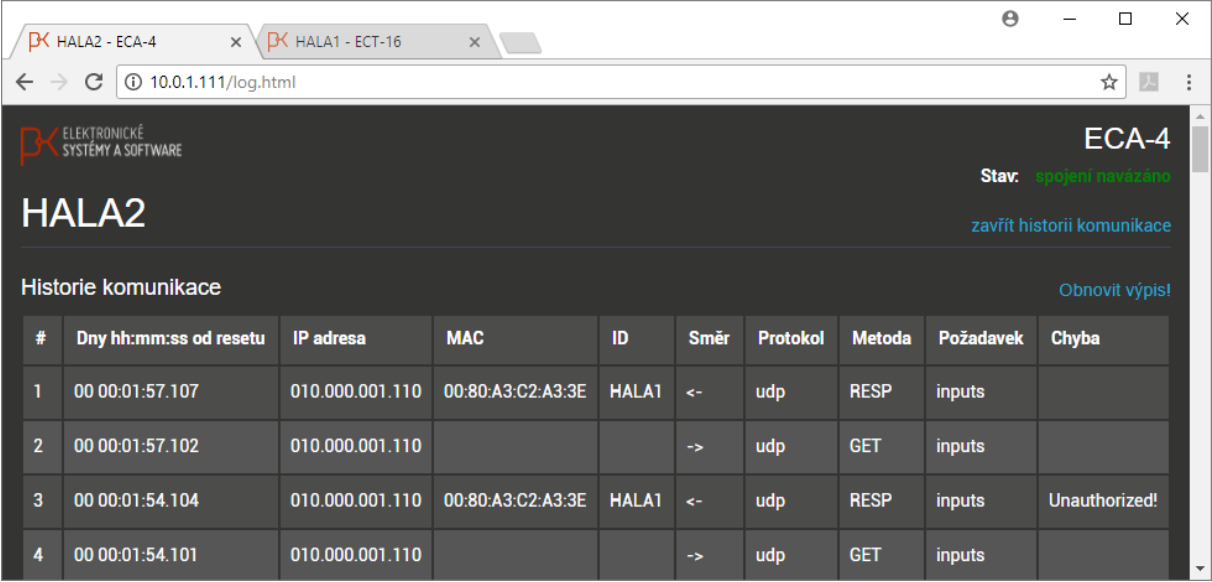

# <span id="page-16-0"></span>**Jak na propojení modulů přes RS485**

V některých případech kabel mezi body A a B již existuje, ale není v něm dostatečný počet vodičů pro přenos všech ovládacích a impulzních signálů. Právě pro tyto případy se hodí použít "*EC*" moduly s koncovkou "RS", které nemají konektor LAN – levnější řešení.

Způsob komunikace mezi "*EC*" moduly po vedení RS485 je však naprosto odlišný, než bylo doposud popsáno! Datový provoz na vedení RS485 probíhá také formou otázky/odpovědi, ale může zde být pouze jeden modul tzv. aktivní – ten který posílá dotazy a ostatní jen pasivně odpovídají.

# <span id="page-16-1"></span>**Propojení ECT-ECA přes RS485**

V případě přenosu signálů ze vstupů ECT-16-RS na výstupy přijímače ECA-4-RS-RE nebo více přijímačů, je aktivním modulem vysílač ECT-16. Vysílač ECT periodicky odesílá na vedení RS485 údaje o stavu svých vstupů. Všechny přijímače tyto údaje akceptují a jako potvrzení odešlou svou odpověď s určitým časovým zpožděním, které je dáno jejich nastavenou adresou (*DIP*), tak aby se odpovědi nepřekrývaly. Tímto je zajištěna synchronizace veškeré komunikace na vedení RS485. Z předchozího vyplívá, že na jednom vedení nemohou být dva přijímače se stejnou adresou – ledaže by jeden přijímač se shodnou adresou měl pomocí DIP zakázáno odpovídat… A také není možné mít na jednom vedení RS485 dva vysílače ECT!

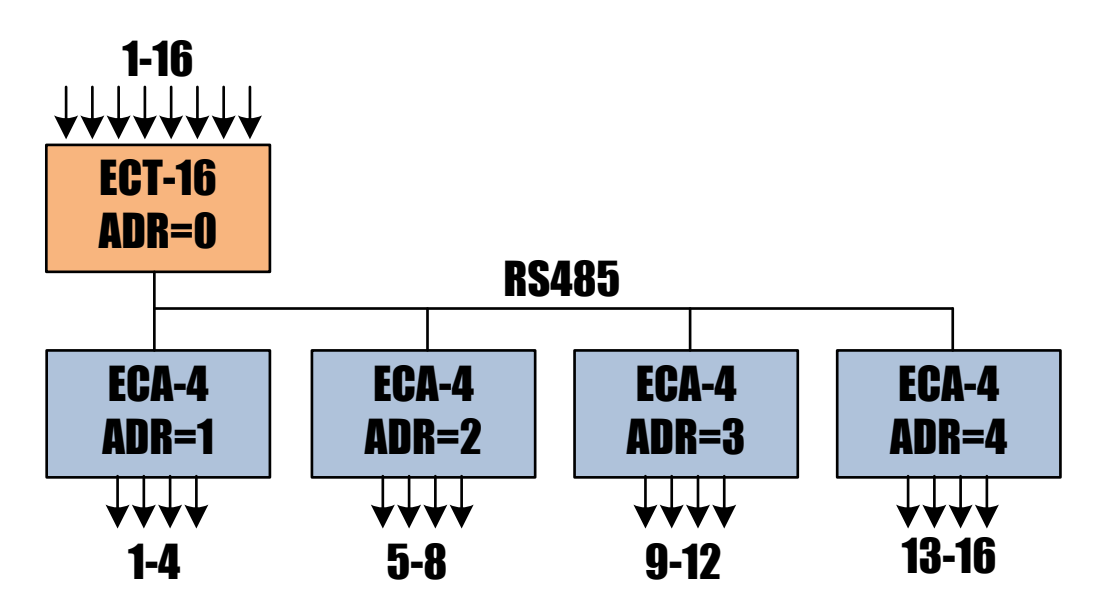

Mapování výstupů je dáno nastavenou adresou – pro adresu "1" přijímač ECA-4 má výstupy 1 až 4 mapovány na vstupy 1 až 4, pro adresu "2" je mapování 5-8 atd. Přijímač ECA-16 s adresou "1" má stejný počet výstupů jako vysílač ECT-16, tudíž je mapování 1:1! Přijímač ECA-16 může nastavit i adresu "2", ale toto nastavení je použitelné jen v režimu výstupního modulu ATS-C120 (*výstupy 17 až 32*)– viz dále…

*Pozn.1: Vysílač ECT-16-RS musí mít v tomto režimu všechny DIP v poloze "0"!*

*Pozn.2: Nové přístroje ECT a ECA (model 2018) komunikují po RS485 i se staršími přístroji – jsou kompatibilní!*

### <span id="page-17-0"></span>**Propojení ECX-ECX přes RS485**

S vědomím toho, co bylo již napsáno, možná tušíte, že při propojení dvou přístrojů ECX na jednom vedení RS485 vyvstává problém s kolizí dvou aktivních vysílačů na jednom vedení! Přístroje ECX jsou totiž oba zcela rovnocenné – každý má svůj aktivní vysílač a pasivní přijímač. Nějakým způsobem je třeba zajistit, aby byl aktivní pouze jeden z nich! Toto se dá provést pomocí nastavení **DIP** – **na jednom přístroji je nezbytné zakázat aktivní provoz**! Pokud budou aktivní oba přístroje, bude docházet ke kolizím a nedefinovaným stavům!

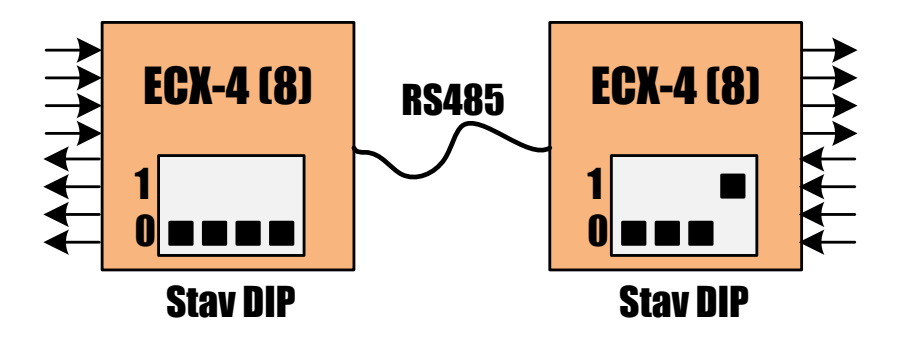

*Pozn.: Nové přístroje ECX (model 2018) se staršími přístroji po RS485 nekomunikují – nejsou kompatibilní! Nové přístroje ECX (model 2018 nebo přeprogramované na model 2018-kompatibilní) používají odlišný protokol komunikace než přístroje se starším FirmWare! Přesněji řečeno, nové moduly ECX přijaly původní protokol pro moduly ECT, ECA a z toho vyplívá, že je lze nyní propojovat: např. modul ECX napojit na přijímač ECA nebo vysílač ECT, ale ve spolupráci s ECT se modul ECX musí nastavit jako pasivní (bude jen přijímat)…*

# <span id="page-18-0"></span>**Energetický management a moduly "EC"**

Přístroje řady "*EC*" neslouží pouze k primitivnímu přenosu signálů z bodu A do bodu B, ale především byly navrženy pro potřeby komplexního systému energetického managementu, kde plní úkol vstupních a výstupních bloků vzájemně propojených přes datovou síť nebo kombinací datové sítě a drátového vedení RS485!

Hardware vstupů je navržen pro připojení na elektroměry, plynoměry, vodoměry, měřiče tepla a další druhy měřidel s impulzním výstupem S0. U přijímačů jsou výstupy (*kontakt relé nebo SSR*) vhodné pro přímé ovládání regulovaných spotřebičů nebo signalizaci pro technologické PLC. Stav jednotlivých vstupů a výstupů je možné kontrolovat přes webovou stránku přístroje nebo jako celek vlastní webovou aplikací.

Protokol komunikace je navržen tak, aby bylo možné přenášet údaje o počtu registrovaných impulzů (*průtok energie*) včetně aktuálních stavů na vstupech. Krátké výpadky nebo prodlevy v komunikaci nevadí ani v případech poměrně rychlých impulzních signálů (*výstup S0*) – po síti se totiž nepřenáší informace o okamžitých změnách, ale impulzy se průběžně registrují a pak se v pravidelných intervalech přenáší stavy bufferů společně s aktuálními stavy vstupů.

Základní ideou modulů "EC" jako součást systému energetického managementu je získaný vstupní signál (*impulzní nebo stavový*) poskytnout přes ECT centrálnímu "*PLC*" v datové formě bez nutnosti převedení signálu zpět do fyzické podoby! Podobně to platí pro směr opačný, kdy řídící "*PLC*" vzdáleně ovládá přes modul ECA i své regulační výstupy, které se nachází přímo u stroje či v rozvodně!

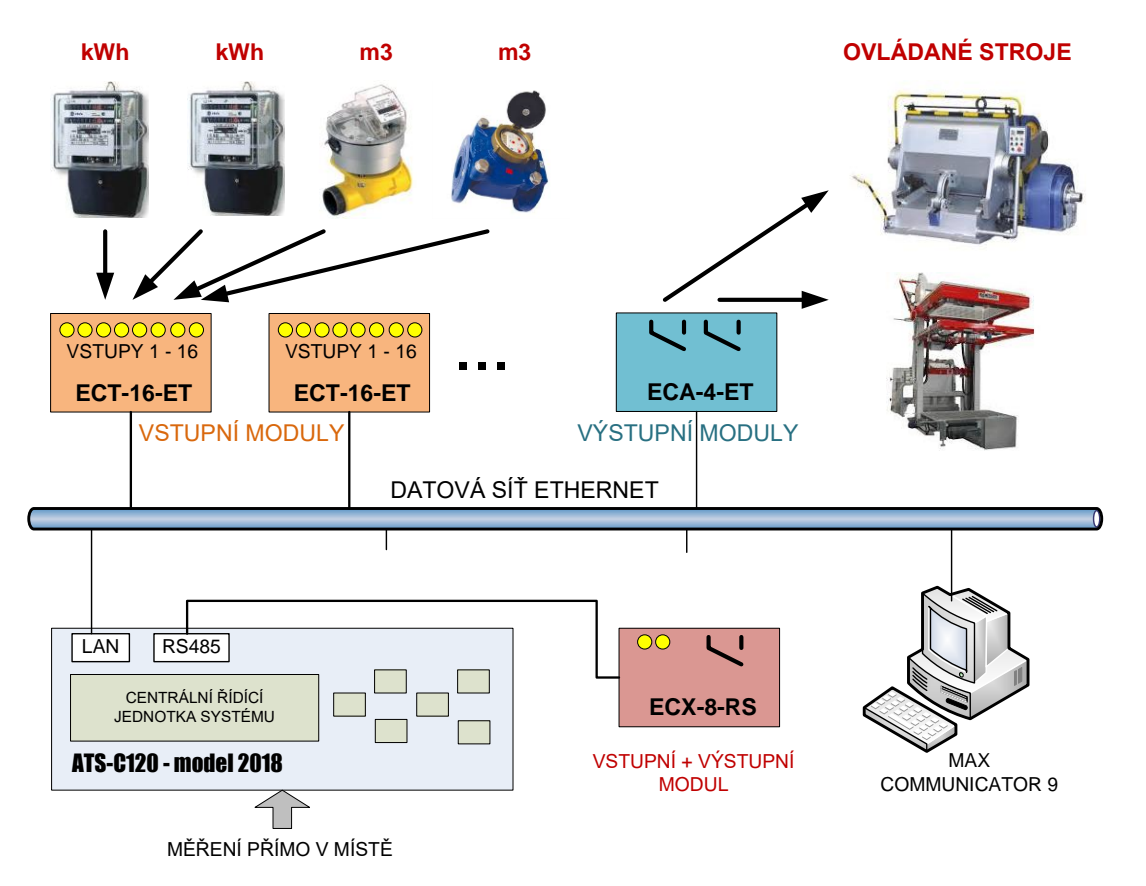

**PŘIPOJENÍ VZDÁLENÝCH MĚŘIDEL A OVLÁDANÝCH STROJŮ K ŘÍDÍCÍ JEDNOTCE ATS-C120 – model 2018**

# <span id="page-19-0"></span>**Adresování I/O modulů**

Z pohledu centrální řídící jednotky systému měření a regulace jsou externí I/O moduly identifikovány pomocí těchto klíčů:

- **Druh** (*Vstupní=IN nebo Výstupní=OUT*)
- **Rozhraní** (*ETHERNET nebo RS485*)
- **Adresa** (*číslo v rozsahu 1 až 253*)

Nejdříve se doporučuje vytvořit si v Excelu tabulku všech externích I/O modulů ve formátu dle ukázky níže a vložit do ní všechny údaje, jako např.:

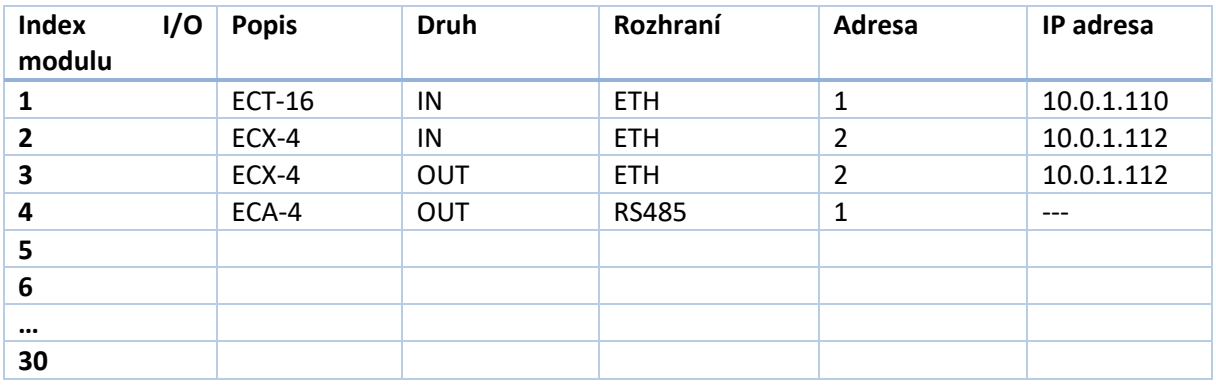

Maximální počet externích I/O modulů je nyní pro ATS-C120 omezen na 30. Ve sloupci "*popis*" doplňte krátký text do osmi znaků bez diakritiky. Klíčové je správné rozdělení adres a IP adres tak, aby všechny moduly byly jednoznačně identifikovány a nedošlo k duplicitě!

Vytvoření takové pomocné tabulky má smysl především u rozsáhlejších systémů, kde je důležité mít v celém systému přehled i pro pozdější servis. Teprve po vyjasnění celé struktury a přidělení adres se doporučuje tyto údaje přenést nejdříve do ATS (*nejlépe přes Max Communicator 9*) a teprve pak postupně nastavovat jednotlivé moduly!

*Pozn. 1: V uvedeným příkladu jsou použity jen dvě adresy (1, 2) pro čtyři moduly – jak je to možné, nejde o chybu? Ne, o žádný konflikt a duplicitu se zde nejedná, protože shodné adresy jsou použity pro moduly jiného druhu nebo na jiném rozhraní!*

*Pozn. 2: Obousměrné moduly "ECX" obsahují vstupy i výstupy a z vnějšího pohledu se tváří jako dva*  samostatné moduly "vstupní" a "výstupní".

*Pozn. 3: Přímo do ATS nelze přes tlačítka na jeho čelním panelu vložit textový popis, to udělejte pomocí formuláře v programu Max Communicator 9 v sekci nastavení parametrů MaR. Pak se textový popis I/O modulu bude zobrazovat i na displeji v ATS.*

*Pozn. 4: Přímo do ATS se v seznamu I/O modulů nikde nevkládá IP adresa – jak to? IP adresa externího modulu je pro ATS zcela nepotřebná – externí síťové moduly se sami starají o to, aby doručili své údaje do ATS nebo získali stav regulačních výstupů. Přitom se identifikují svým číselným kódem (adresa 1 až 253), takže ATS má přehled o stavu spojení se svými moduly.*

# <span id="page-20-0"></span>**Jak na propojení modulů "EC" s ATS-C120 po síti**

Postup nastavení modulů EC pro komunikaci s ATS je velmi podobné, jak bylo již průběžně popsáno v předchozích kapitolách, tzn., nejdříve přes program EDS přidělit IP adresu, pak cílovou IP adresu a port nasměrovat na ATS a současně nastavit masku a bránu. V dalším kroku vložit textový popis modulu, a především nastavit režim provozu: "*I/O modul pro ATS*" a to pomocí "*adresy*", což je číslo v rozsahu 1 až 253 – viz předchozí kapitola...

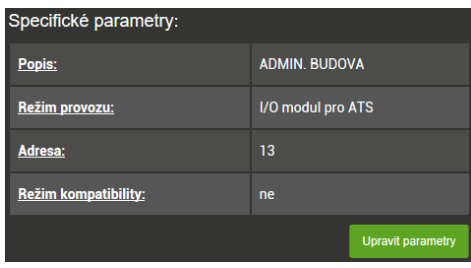

**Shrnutí** - všechny I/O moduly musí mít:

- nastavenu cílovou IP adresu a port na ATS-C120
	- nastavený režim: "*I/O modul pro ATS*"
	- nastavenou jedinečnou adresu v rozsahu 1 až 253

Dle síťové terminologie se ATS chová jako centrální server, který přijímá a poskytuje data svým externím I/O modulům. To, jak mapovat vstupy a výstupy, najdete v návodu k ATS-C120…

### <span id="page-20-1"></span>**Jak na propojení modulů "EC" s ATS-C120 přes RS485**

"*EC*" moduly s koncovkou "*RS*" jsou levnější variantou oproti variantě "*ET*" s konektorem LAN. Pro komunikaci s okolím jsou "*RS-kové*" moduly vybaveny standardním dvoudrátovým rozhraním RS485. Tohle rozhraní má i regulátor ATS-C120 a také nový software (*FirmWare verze 3*) pro podporou těchto nových "EC" modulů.

Před pokračováním je vhodné si znovu pročíst kapitolu "Propojení modulů přes RS485", kde je objasněn princip a zásady komunikace na vedení RS485. V sestavě ATS s moduly EC je aktivním řídícím prvkem samozřejmě regulátor ATS a moduly EC jen pasivně čekají a odpovídají pouze na dotaz ze strany ATS.

Opět zde klíčovou roli hraje "*adresa*" modulu. Moduly bez konektoru LAN nemají samozřejmě ani webovou stránku pro zobrazení stavu a nastavení. Pro nastavení modulů "EC" varianty "RS" je k dispozici pouze jednoduchý čtyřnásobný spínač DIP přímo na desce přístroje pod krytem svorkovnice. Adresa modulu se nastavuje právě na tomto DIP. Způsob adresování je však typ od typu odlišný a je třeba se podívat na boční štítek přístroje nebo do jeho návodu. Výčet možných adres je tímto striktně omezen a tím i možné kombinace zapojení různých modulů.

#### <span id="page-20-2"></span>ECT-16-RS

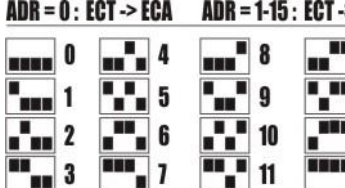

Žádné **ECT-16** připojené na sběrnici RS485 společně s **ATS** nesmí mít 12 nastaveno adresu: "0"! V takovém případě by se totiž ECT uvedlo 13 do aktivního režimu "*ECT-ECA*" a rušilo by veškerou komunikaci mezi ATS a ostatními moduly! Pro **ECT-16-RS** existuje 15 variant adres 15 v rozsahu 1 až 15 – viz štítek...

# <span id="page-21-0"></span>ECA-4-RS-RE, ECX-4-RS

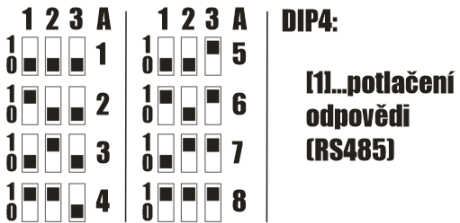

Výstupní modul **ECA-4-RS-RE** nebo obousměrný **ECX-4-RS** má adresní rozsah 1 až 8. Nastavená adresa také rozhoduje o tzv. mapování výstupů – regulátor ATS ovládá až 32 výstupů. Pokud má tento přijímač adresu "1", jeho relé patří výstupům: "1 až 4". Pro adresu "2" jsou to výstupy: "5 až 8" atd.

Potlačení odpovědi by mělo smysl povolit v případě, pokud na dvou a více místech potřebujete mít modul se stejnou adresou (*kopie signálu*), ale přitom je nezbytné zabránit konfliktům při komunikaci (*odpovědi*). ATS registruje stav připojení toho modulu, který má povoleno odpovídat – u ostatních modulů s duplicitní adresou nikoli.

### <span id="page-21-1"></span>ECA-16-RS

[1]...výstupy 17-32 **DIP1: [O]...výstupy 1-16.** DIP2: [0]...pulzní režim. [1]...stavový režim **DIP3: [1]...manuální sepnutí všech výstupů** DIP4: [1]...potlačení odpovědi (RS485) výstupy: "17 až 32".

Modul **ECA-16-RS** s 16 výstupy SSR má jen dvě adresy: 1 a 2. Nastavená adresa také rozhoduje o tzv. mapování výstupů – regulátor ATS ovládá až 32 výstupů. Pokud má tento přijímač adresu "1", jeho výstupy SSR "1 až 16" patří výstupům: "1 až 16". Pro adresu "2" jsou to však

Ve spojení s ATS nemá pulzní režim smysl (*DIP2*), ale DIP3 umožňuje ručně sepnout všechny výstupy – vhodné pro testování nebo při ztrátě spojení s ATS.

Potlačení odpovědi by mělo smysl povolit v případě, pokud na dvou a více místech potřebujete mít modul se stejnou adresou (*kopie signálu*).

# <span id="page-22-0"></span>**Integrace modulů "EC" do vlastních aplikací**

Komunikační protokol síťových modulů "EC" byl navržen jako otevřený, aby tyto moduly bylo možné použít v jakékoli aplikaci, kde je zapotřebí sledovat stavy nějakých procesů, poruch, stavy elektroměrů apod. A také, kde je zapotřebí na základě nějakých rozhodnutí něco na dálku ovládat, vypínat, blokovat, signalizovat atd. Touto aplikací může být jen nějaká webová stránka, software nebo řídící PLC, které potřebují přes síť získávat informace z okolí a zpětně něco ovládat…

### <span id="page-22-1"></span>**Přístup přes HTTP nebo UDP**

Moduly "*EC*" mají pro ovládání a poskytování informací otevřené dva porty s odlišnými protokoly:

- **HTTP** (TCP/IP), port 80, script "request.cgi", metoda POST, bez http autorizace
- **UDP/IP**, port dle nastavení, obvykle to je **10001**

Datové struktury jsou v obou případech shodné – formát JSON, takže následující popis je platný pro oba porty a protokoly. Popis standardu JSON najdete zde:<https://www.json.org/>

Pro testování můžete použít např. rozšíření "Advanced REST client" pro Google Chrome (ARC) – viz příklad:

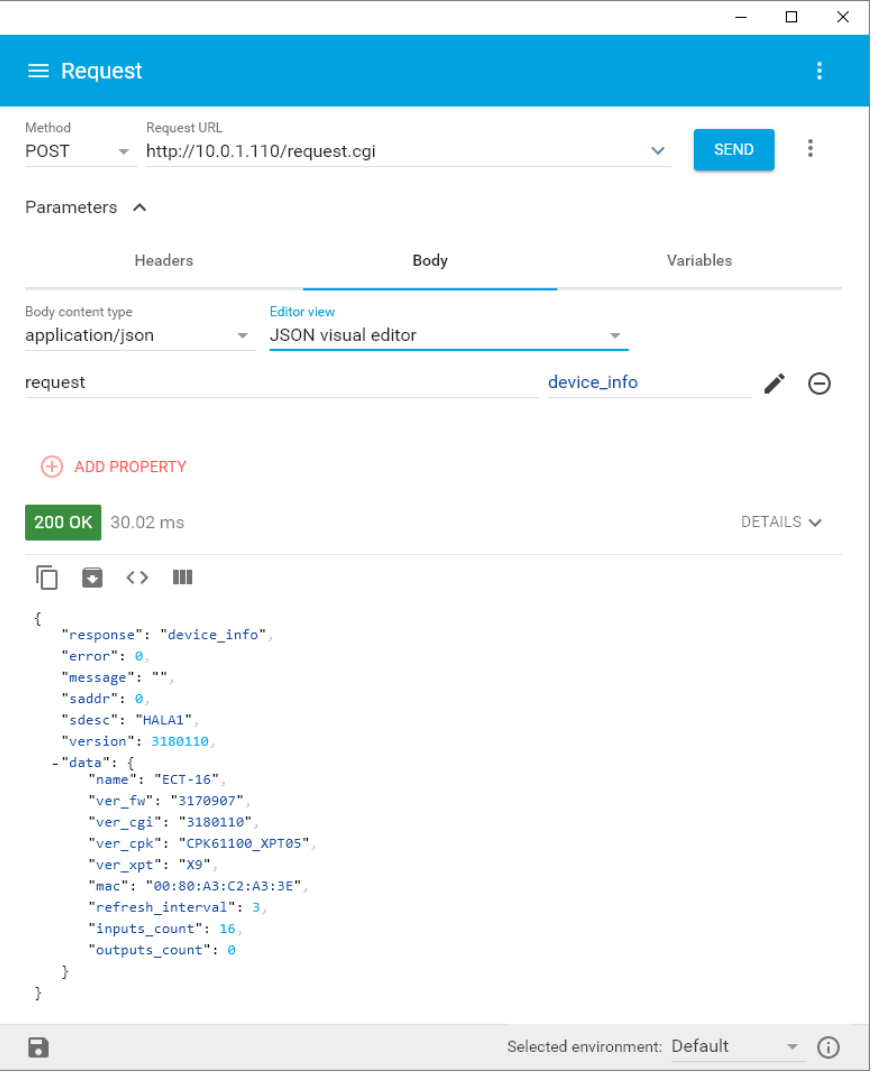

# <span id="page-23-0"></span>**Popis komunikačního protokolu modulů "***EC***"**

Struktura požadavku a odpovědi se skládá z hlavičky a datové části. V hlavičce požadavku lze však některé údaje vynechávat – v takovém případě se chybějící klíč nastaví na implicitní hodnotu.

#### **Příklad kompletní hlavičky požadavku:**

```
{
 "request": "device info", // ID požadavku - povinné
  "method":"GET", // metoda volání požadavku: GET nebo POST
 "user":"", // pro základní heslo je prázdné, jinak "admin"
  "psw":"heslo123", // heslo
  "saddr":0, // adresa 0-253, interní význam
                      // textový popis odesílatele požadavku
 "version":3171010, // verze protokolu – datových struktur
  "data":{...} // datová část požadavku
}
```
Povinný klíč je pouze "request", ostatní je třeba uvádět dle typu požadavku.

#### **Hlavička odpovědi:**

```
{
  "response":"device_info", // ID stejné jako v požadavku
 "error": 0, \frac{1}{2} // Chybový kód, 0 znamená bez chyby
  "message":"", // Chybová zpráva – popis chyby
  "saddr":2, // Adresa - interní význam
  "sdesc":"SKLEP", // Popis odesílatele odpovědi
  "version":3171010, // Verze datové struktury
  "data":{...}
}
```
### <span id="page-23-1"></span>Informace o zařízení

Získání důležitých informací jako např.: typ modulu, počet vstupů a výstupů, verze, MAC adresa, … Pro tento požadavek není požadována autorizace, tudíž klíče "user" a "psw" se doporučuje vynechat! Jinak totiž by se údaje kontrolovaly a v případě neshody se vrátí chyba: 6 (*unauthorized*)!

```
Požadavek
{"request":"device_info"}
Odpověď
{
   "response":"device_info",
   "error":0,
   "message":"",
   "saddr":2,
   "sdesc":"SKLEP",
   "version":3171010,
   "data":{
     "name":"ECX-4",
     "ver_fw":"3170907",
```
Uživatelský návod – moduly "EC"

```
 "ver_cgi":"3171010",
     "ver_cpk":"CPK61100_XPT05",
     "ver_xpt":"X9",
     "mac":"00:80:A3:9D:F1:38",
     "refresh_interval":3,
    "inputs_count":4,
     "outputs_count":4
   }
}
```
### <span id="page-24-0"></span>Informace o stavu vstupů a výstupů

Pro získání těchto informací jsou již požadovány přihlašovací údaje. Akceptováno je základní heslo a samozřejmě i přístup přes účet "admin". Pokud není v modulu heslo nastaveno, není třeba přihlašovací údaje uvádět a klíče "user" a "psw" je možné z hlavičky vynechat.

#### *Požadavek*

```
{"request":"io_status","user":"","psw":"nejakeheslo"}
```
#### Nebo

```
{"request":"io_status"}
Odpověď
{
   "response":"io_status",
   "error":0,
   "message":"",
   "saddr":2,
   "sdesc":"SKLEP",
   "version":3171010,
   "data":{
     "inputs":[
        [1,0,0,0,"Kotel","m3",1000,0],
        [2,0,0,0,"Čerpadlo","kWh",1000,0],
        [3,0,0,0,"Osvětlení","kWh",1000,0],
       [4,0,0,0,"Porucha","",0,1]
    \frac{1}{2} "outputs":[
        [1,0,1,"Ovládání kotle"],
       [2,0,2,"Vypínání přímotopů"],
       [3,0,3,"Vypínání větrání"],
      [4,0,12, "Klimatizace"]
    \frac{1}{2} "outputs_ctrl_admin":0,
     "manual":0,
     "connected":0,
     "sync":630
   }
}
```
### Kde:

"**inputs**" : [index (*1..N\_in*), stav (*0/1*), buffer (*4B*), interval mezi impulzy (*ms*), popis, jednotka, převod, typ vstupu (0-3)]

"**outputs**": [index (*1..N\_out*), stav (*0/1*), mapování (*1..32*), popis] "**outputs\_ctrl\_admin**": 0…ovládat výstupy povoleno i pro základní heslo, 1…požadováno heslo admin "**manual**": 1…výstupy jsou v manuálním režimu (*přímo na přístroji*) "**connected**": stav spojení mezi modulem a navázaným modulem "sync": 4B číslo, určené pro synchronizaci bufferů

#### **Příklad odpovědi v případě špatného hesla:**

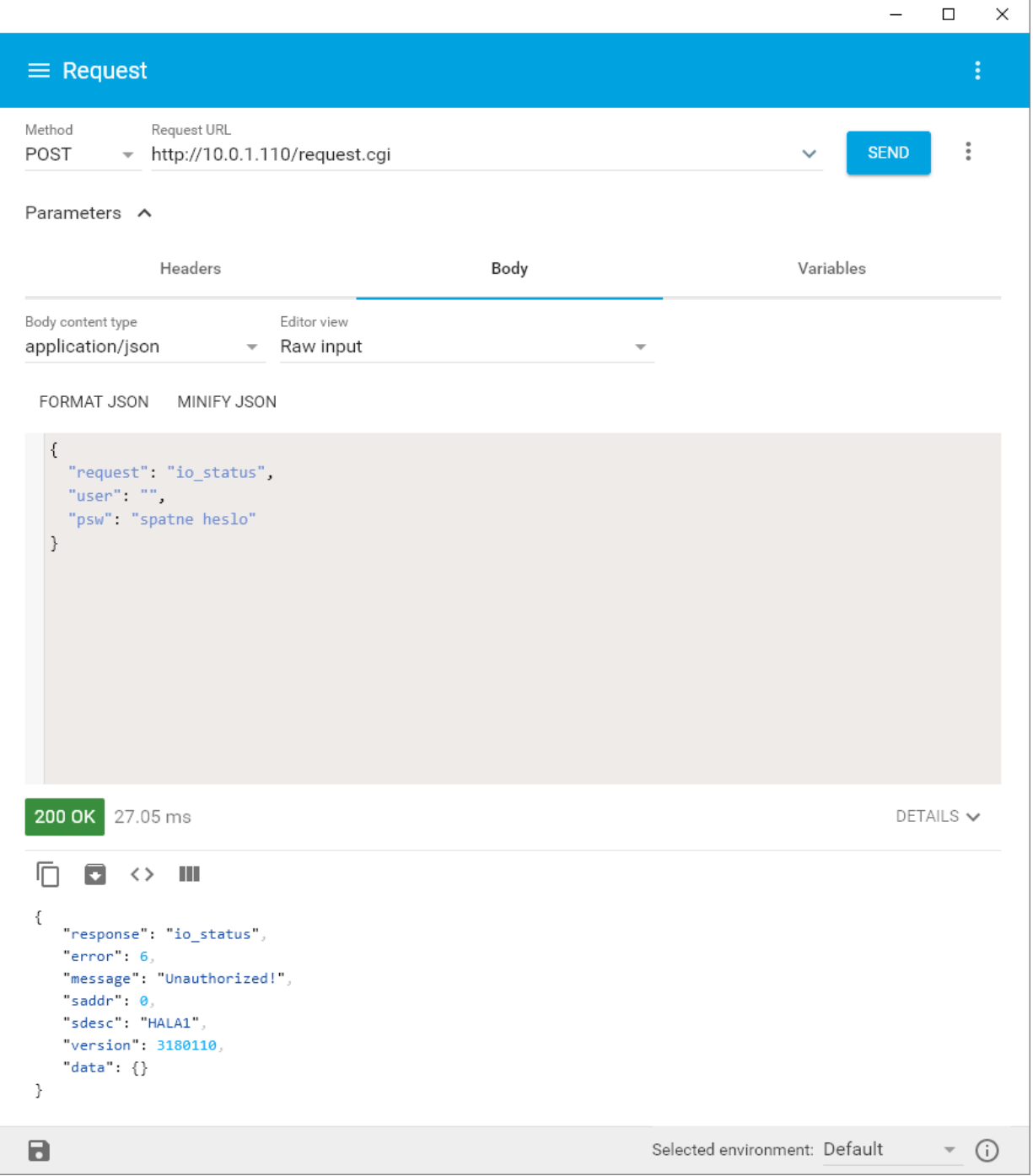

Uživatelský návod - moduly "EC"

### <span id="page-26-0"></span>Ovládání výstupů – metoda 1

Změnu stavu výstupů u přijímače ECA nebo ECX lze provést dvěma metodami. Řídící aplikace může data o stavu výstupů posílat v tzv. požadavcích (*HTTP nebo UDP*) nebo to může být naopak – modul nebo více modulů se bude dotazovat na řídící aplikaci, která poskytne požadované údaje (*jen přes UDP*).

Zde je popsána metoda, kdy je na modul odeslán požadavek s údaji o stavech výstupů. Pro nastavení je vyžadováno základní heslo nebo heslo administrátora, pokud je to v konfiguraci přikázáno.

*Pozn. 1: Přihlašovací jméno (klíč "user") pro základní heslo je prázdné, pro administrátora je přihlašovací jméno: "admin".*

*Pozn. 2: Neuplatňuje se uložené mapování – indexují se přímo výstupy*

```
Požadavek
{
   "request":"outputs_ctrl",
   "method":"POST",
   "user":"admin",
   "psw":"heslo",
   "data":{
     "outputs":[[1,1],[2,0]]
   }
}
```
Kde:

"**outputs**": [index výstupu, stav (*0/1*)], není nutné definovat všechny výstupy

*Odpověď*

```
{
   "response":"outputs_ctrl",
   "error":0,
   "message":"",
   "saddr":2,
   "sdesc":"SKLEP",
   "version":3171010,
   "data":{}
}
```
Uživatelský návod – moduly "EC"

#### <span id="page-27-0"></span>Ovládání výstupů – metoda 2

Zde je popsána metoda nastavení výstupů přijímače ECA nebo ECX, kdy se modul sám dotazuje na řídící aplikaci, která poskytuje data o požadovaném aktuálním stavu výstupů. Což je vlastně normální režim provozu v páru ECT-ECA, kdy se přijímač(e) ECA dotazují na stav vstupů jednoho vysílače ECT. Uživatelská aplikace tedy bude simulovat funkci vysílače ECT! Samozřejmě se předpokládá, že přijímač má nastavenu cílovou IP adresu a port na počítač či PLC s ovládací aplikací.

*Pozn.: Uplatňuje se zde nastavené mapování – virtuální vstupy 1 až 16 se na výstupy převádí dle mapování! Tzn., že pole "inputs" bude naplněno nastavenými hodnotami mapování a jejich počet bude odpovídat počtu výstupů modulu, který se dotazuje…*

#### *Požadavek od ECA, ECX*

```
{
   "request":"inputs",
   "method":"GET",
   "user":"",
   "psw":"heslo",
   "data":{
     "inputs":[1,2,3,4],
    "with desc":1
   }
}
Odpověď od uživatelské aplikace do ECA, ECX
{
   "response":"inputs",
   "error":0,
   "message":"",
   "saddr":0,
```

```
 "sdesc":"APPKA",
   "version":3171010,
   "data":{
     "inputs":[
       [1,0,0,88833,"Kotel","m3",1000],
       [2,0,0,91916,"Čerpadlo","kWh",1000],
       [3,0,0,96909,"Osvětlení","kWh",1000],
      [4,0,0,96248, "Porucha", "",0]],
     "sync":188,
     "connected":0
   }
}
```
Význam položek v poli "*inputs*" je stejný, jak bylo popsáno výše. Pokud není třeba simulovat impulzní výstup, hodnoty bufferu (*3. zleva*) ponechat trvale nulové, stejně tak interval mezi impulzy – tyto údaje zde nemají význam. Dále je možné vynechat i položky: popis, jednotka a převod.

Pro více informací kontaktujte výrobce: [info@pk-elsys.cz](mailto:info@pk-elsys.cz?subject=Dotaz%20k%20programování%20modulů%20EC)